# Portable GPS with Built-in DVD Player MGX-0550

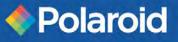

## **Operation Manual**

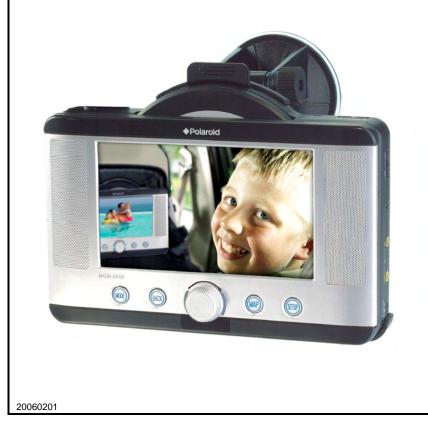

Download from Www.Somanuals.com. All Manuals Search And Download.

# Important safety instructions

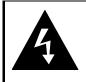

CAUTION

RISK OF ELECTRIC SHOCK DO NOT OPEN!

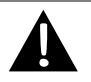

**CAUTION:** to reduce the risk of electric shock, do not remove cover. No user-serviceable parts inside. Refer servicing to qualified service personnel.

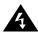

**ELECTROCUTION HAZARD:** The lightning flash with an arrowhead symbol inside of an equilateral triangle alerts you to the presence of uninsulated dangerous voltage within the case that may be strong enough to be a risk of electrocution.

**WARNING:** to reduce the risk of fire or electric shock, do not expose this appliance to rain of moisture.

**CAUTION**: use of any controls, adjustments, or procedures other than those specified herein may result in hazardous radiation exposure.

**CAUTION**: This product contains a low-power laser device. In order to ensure the safety of the laser device, do not remove any cover and attempt to repair the unit. If any service is needed, please contact the distributor or its authorized service center.

#### CAUTION FOR LASER PRODUCTS

- Class 1 laser product.
- **DANGER**: Visible laser radiation when open and interlock failed or defeated. Avoid direct exposure to beam. Do not stare into beam.
- CAUTION: Do not open the top cover. There are no user serviceable parts inside the unit. Leave all servicing to qualified service personnel.

#### **GPS WARNING**

- Failure to avoid the following potentially hazardous situations may result in injury or property damage.
- The unit is designed to provide you with route suggestions. It does not reflect road closures or road conditions, traffic congestion, weather conditions, or other factors that may affect safety or timing while driving.
- Use the unit only as a navigational aid. Do not attempt to use the unit for any purpose requiring precise measurement of direction, distance, location, or topography. This product should not be used to determine ground proximity for aircraft navigation.

#### **REGION CODE INFORMATION**

DVD players and discs are coded by region. If the region number described on the DVD disc does not correspond to the region number of this system, this system cannot play the disc. The region code of this system is 1.

#### IMPORTANT

Polaroid is not responsible for any damage caused by substitutions and modifications of the product that were done without authorization from Polaroid or an authorized service center.

#### ADDITIONAL WARNINGS

- Read, follow, and keep these instructions, and heed all warnings.
- Do not use this system near water.
- Clean only with a dry cloth.
- Do not block any ventilation openings, and don't put this system on a bed, sofa, or anything that blocks ventilation. Install according to the instructions in this manual.
- Do not install near any heat sources such as radiators, heat registers, stoves, or other heat-generating devices (including amplifiers).

- Don't expose the system to moisture, and don't place liquid containers on the system.
- If you use an AC power adapter, the power outlet that it's connected to should be near the system and easily accessible.
- Protect the power cord from being walked on or pinched, especially at the ends of the power cables.
- To reduce the risk of electric shock, do not remove the cover (or back). No user-serviceable parts inside. Refer servicing to qualified service personnel. Unplug the product from the wall outlet before servicing or when it is unused for a long period of time.
- Use only attachments and accessories specified by Polaroid.
- Use only with the bracket or mounting hardware specified by Polaroid or sold with the system.
- Unplug the system during lightning storms or when unused for a long time.
- Refer all servicing to qualified service personnel. Servicing is required when the system has been damaged in any way, such as a damaged power cord, spilled liquid, exposure to moisture, abnormal operation, or if it has been dropped.
- Do not operate the system or watch video while driving.
- Place the system in a comfortable position for viewing.
- Detach battery when using an external power source after the battery is recharged.
- Danger of explosion if battery is incorrectly replaced. Replace only with equivalent type.
- Disconnect the GPS from the DC power cord when starting the vehicle.

## **Caring for discs**

#### Holding discs

When handling discs, always hold them by their outside or inside edges.

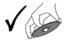

### Cleaning

- Dirt and fingerprints on the disc may affect the quality of disc playback. Use a soft, clean cloth to wipe discs clean. If necessary to remove heavy dirt or fingerprints, moisten the cloth with diluted, neutral detergent.
- Do not wipe discs in a circular direction, because scratches that follow the direction of the track grooves tend to cause noise. Gently wipe from the center of the disc to the outer edge.

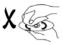

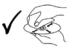

# Contents

| Important safety instructions<br>Caring for discs                                                                                                    | 1<br>4                                                               |
|----------------------------------------------------------------------------------------------------|----------------------------------------------------------------------|
| Contents                                                                                                    | 5                                                                    |
| Features<br>Package contents                                                                                                    |                                                                      |
| Overview<br>Left<br>Back<br>Remote control                                                                                                    | 11<br>12                                                             |
| Setting up the system<br>Installing the remote control battery<br>Connecting power<br>Installing the system in your car<br>Connecting external audio and video<br>Using the FM transmitter<br>Changing system settings | 16<br>17<br>21<br>22<br>25                                           |
| Navigating with GPS                                                                                                    | 27<br>28<br>29<br>30<br>30<br>34<br>35<br>37<br>38<br>41<br>44<br>51 |
| Playing DVDs<br>Playing a DVD<br>Using on-screen buttons<br>Advanced DVD setup                                                                                                    | 52<br>54                                                             |

| Playing audio CDs  |    |
|--------------------|----|
| Viewing a photo CD | 59 |
| Troubleshooting    | 61 |
| Specifications     | 63 |
| Glossary           | 65 |
| Copyright          | 67 |

# Features

- GPS navigation
  - Supports address destination, waypoints, route suggestions, and Favorites.
  - Audio prompts to help you keep your eyes on the road while providing helpful navigation cues.
  - Pre-loaded maps of North America
  - Keep track of up to 50 routes.
  - Accurate to within about 11 yards (10 meters).
  - Includes internal compass, internal antenna, and external antenna.
- High-quality audio and video
  - Dolby Decoder for excellent sound.
  - FM transmitter for full stereo sound over any nearby FM radio.
  - External AV inputs for additional devices, such as video cameras and video games.
  - AV output jacks for using external speakers and displays.
- Disc playing
  - Can play audio CDs, movie DVDs, and photos on disc (CD-R and CD-RW).
  - Plays both 12 cm and 8 cm discs.
  - 3-second anti-shock DVD playback, 10-second anti-shock CD playback
- Advanced playing functions
  - Compatible with DVD, CD, CD-R, CD-RW, and Picture CD.
  - On-screen display: You can choose from multiple languages for the on-screen display language.
  - Search by Time: Search for a certain track of a disk by selected time.
  - Last memory playback: Memorizes the stopped playback track and continues playing the disc from this spot when power is restored.
  - Supports screen image inverse, multiple languages (audio and subtitle), and multiple angles.

- Other special features
  - High resolution: MPEG-2 decoding format achieves more than 500 lines of horizontal resolution.
  - Power adapter switch: Automatically adapts to voltage requirements in U.S and other countries.
  - SD Card and USB Input: designed with SD card and USB ports, can be connected to SD card or other USB device for map updates.
  - FM transmitter: supports 88.0-108.0 MHz FM transmission.

## Package contents

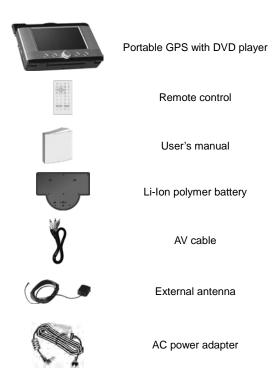

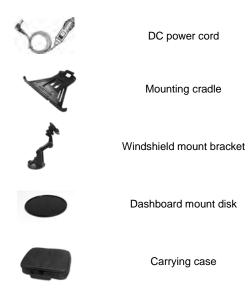

Note: Accessories are subject to change without prior notice.

# **Overview**

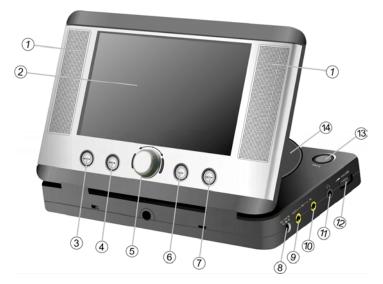

| 1 | Speakers                                                                                                    |
|---|----------------------------------------------------------------------------------------------------|
| 2 | LCD touch screen                                                                                                    |
| 3 | Mode button                                                                                                    |
|   | Press to change between DVD, AV In, or GPS mode.                                                                                                    |
| 4 | BACK button                                                                                                    |
|   | In GPS mode, press to return to the previous menu.                                                                                                    |
| 5 | Control knob                                                                                                    |
|   | In GPS mode, use to zoom in or zoom out the map and change<br>selections within menus. In the DVD mode, used to select items. In<br>Setup, use to adjust settings. |
| 6 | MAP button                                                                                                    |
|   | Press to display the map on the screen.                                                                                                    |
| 7 | SETUP button                                                                                                    |
|   | Press to enter or exit the general menu.                                                                                                    |

| 8  | DC 12V input jack                                                                                                    |
|----|----------------------------------------------------------------------------------------------------|
|    | Connect to the power adapter or cord.                                                                                             |
| 9  | AV OUT jack                                                                                                    |
|    | Connect to an external AV device for audio and video output.                                                                      |
| 10 | AV IN jack                                                                                                    |
|    | Connect to an external AV signal source for audio and video input.                                                                |
| 11 | Headphone jack                                                                                                    |
|    | Used to connect headphones for private listening. When<br>headphones are connected, the speakers are automatically turned<br>off. |
| 12 | Volume control                                                                                                    |
|    | Used to adjust the volume of the headphones and speakers.                                                                         |
| 13 | OPEN button                                                                                                    |
|    | Press to open the disc tray cover.                                                                                                |
| 14 | Disc tray                                                                                                    |
|    | Load the CD or DVD into the disc tray.                                                                                            |

### Left

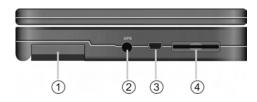

| 1 | GPS Antenna<br>Rotate out to receive the GPS signal. While in use, this<br>must be kept horizontal (level with the ground)<br>regardless of the tilt of the GPS system. |
|---|----------------------------------------------------------------------------------------------------|
| 2 | GPS jack                                                                                                    |
|   | Connect to the external antenna for receiving a<br>stronger and clearer GPS signal.                                                                                     |
| 3 | USB port                                                                                                    |
|   | Connect a USB device to this port.                                                                                                    |
| 4 | SD card slot.                                                                                                    |
|   | Use for updating maps or getting additional maps. For more information, call 1-866-289-5168.                                                                            |

## Back

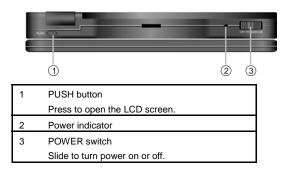

### Bottom

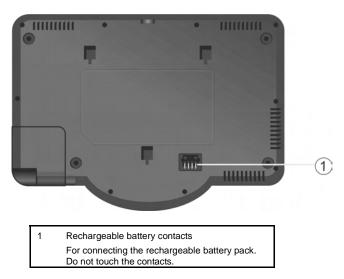

### Remote control

For best results, aim the remote control directly at the front of the GPS within about 15 feet, within a 60-degree arc, and with no obstacles between the remote control and the remote sensor. Not used in GPS mode. For more information, see "Playing DVDs" on page 52.

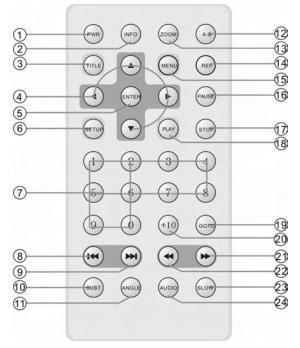

| 1  | PWR button                                                                                                    |
|----|----------------------------------------------------------------------------------------------------|
|    | Press to access standby mode or playback mode.                                                                                         |
| 2  | INFO button                                                                                                    |
|    | Press to display the detailed information of the disc during                                                                           |
|    | playback. Press this button again to close the information window.                                                                     |
| 3  | TITLE button                                                                                                    |
|    | Press to display the title menu (if it exists).                                                                                        |
| 4  | Direction buttons                                                                                                    |
|    | Press to select options.                                                                                                    |
| 5  | ENTER button                                                                                                    |
|    | Press to access playback or confirm your menu or setting<br>selection.                                                                 |
| 6  | SETUP button                                                                                                    |
|    | Press to enter the player's DVD setup.                                                                                                 |
| 7  | 0-9 number buttons                                                                                                    |
|    | Press to select an option in a menu.                                                                                                   |
| 8  | HI PREV button                                                                                                    |
|    | Press to return to the previous list, track, or chapter. While playing a DVD, press this button twice to return to the previous track. |
| 9  | NEXT button                                                                                                    |
|    | Press to skip to the next list, track, or chapter.                                                                                     |
| 10 | SUBT button                                                                                                    |
|    | Press to select subtitle languages if the DVD has subtitle options.                                                                    |
| 11 | ANGLE button                                                                                                    |
|    | Press to access alternate camera angles if the DVD has them.                                                                           |
| 12 | A-B repeat button                                                                                                    |
|    | Press to repeatedly play a selected segment. For more information, see "Playing a DVD" on page 52.                                     |
| 13 | ZOOM button                                                                                                    |
|    | Press to use zoom effects.                                                                                                    |
| 14 | REP button                                                                                                    |
|    | Press to repeat a chapter, title, track, or the entire disc.                                                                           |
| 15 | MENU button                                                                                                    |
|    | Press to display or cancel the menu.                                                                                                   |
| 16 | PAUSE button                                                                                                    |
|    | Press to pause the playback.                                                                                                    |

**14** Download from Www.Somanuals.com. All Manuals Search And Download.

| 17 | STOP button                                                                                                    |
|----|----------------------------------------------------------------------------------------------------|
|    | Press to stop playback, then press <b>PLAY</b> to resume playback.<br>Press twice to stop playback completely and return you to the main<br>DVD menu. |
| 18 | PLAY button                                                                                                    |
|    | Press to begin play.                                                                                                    |
| 19 | GOTO button                                                                                                    |
|    | Press to select a starting time, track, or title.                                                                                                    |
| 20 | +10 button                                                                                                    |
|    | Press this button and additional number buttons to enter values greater than 9.                                                                       |
| 21 | ➡ Forward scan button                                                                                                    |
|    | Press to search forward quickly.                                                                                                    |
| 22 |                                                                                                    |
|    | Press to search backward quickly.                                                                                                    |
| 23 | SLOW button                                                                                                    |
|    | Press to play a DVD in slow motion.                                                                                                    |
| 24 | AUDIO button                                                                                                    |
|    | Press to select alternate audio languages if the DVD has them.<br>During CD playback, press to select a different audio track.                        |

# Setting up the system

## Installing the remote control battery

1. Pull the battery holder out of the remote control in the direction of the arrow.

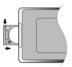

2. Load a new battery with the (+) side up.

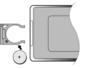

3. Slide the battery holder back into the remote control.

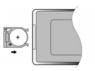

### **Caution**

- Improper use of the battery may cause overheating, leakage, explosion, or ignition, which can result in an injury or fire. Battery leakage may damage the remote control.
- Do not expose the remote control to direct sunlight.
- Do not disassemble, deform, or heat the battery.
- Do not put the battery in fire or water.
- Immediately recharge a drained battery.

## **Connecting power**

### Using the AC power adapter

The GPS has an AC adapter included for powering the GPS and charging the battery.

1. Connect the AC adapter to the right side of the GPS in the jack marked DC 12V IN.

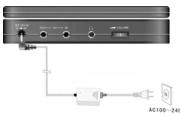

 Plug the two-prong end of the power cord into a grounded electrical outlet. The battery LED lights green (if the battery is fully charged) or red (if the battery is not fully charged).

**Note:** While using the AC power adapter, the LCD screen will be brighter than when the GPS is powered by the rechargeable battery.

3. To disconnect the power adapter, first turn off the power.

### Using the DC power cord

The GPS has a DC power cord (car adapter) for powering the GPS while in a vehicle.

1. Connect the car adapter (DC power cord) to the right side of the GPS in the jack marked DC 12V IN.

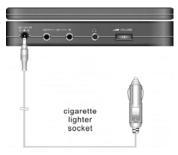

2. Plug the other end into the vehicle's 12V accessory/cigarette lighter socket

### Using the rechargeable battery

Your portable GPS comes with a lithium-ion polymer rechargeable battery that attaches to the bottom of the GPS player. Charge the battery fully before initial use. Charging time is normally about 5 hours. A fully charged battery delivers about 3 hours of use, but playing time varies from disc to disc. If the battery will not be used for a long period of time, fully charge the battery before storage.

#### Precautions:

- New batteries should be fully charged before initial use.
- Battery should only be used and charged when temperatures are between 32-100°F.
- Never put the battery in fire or water.
- Do not expose the battery to high temperatures or store in hot, sunny places.
- Maintain well-ventilated conditions around the product to avoid overheating. Don't put the product on a bed, sofa or anything that may block ventilation to the product.
- Do not short the battery terminals.

- Do not open the battery.
- When charging the battery pack, the charge light turns red. When charging is complete, the light turns green.
- Detach the battery when it is not in use.
- When the battery is weak, the battery low icon appears on the LCD screen. After about five minutes, the GPS automatically turns off.
- Do not touch any metal objects to the battery connectors, because it will put the battery into standby mode. To exit standby mode, connect the battery to the GPS, then connect the GPS to external power.

### Attaching the battery

- 1. Place the GPS on a soft and smooth surface with the bottom of the GPS facing up.
- With one hand on the GPS to prevent it from moving, align the battery's plastic tabs with the holes on the bottom of the GPS.
- 3. Slide the battery toward the back of the GPS until it clicks into place.

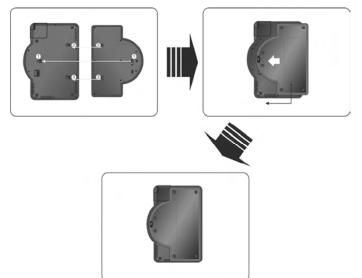

### Charging the battery

The battery must be attached to the GPS to be recharged.

- 1. Attach the battery to the GPS.
- Plug the supplied AC power adapter or DC power cord into the GPS's "DC 12V IN" power jack (on the right side of the GPS).
- Plug the other end of the power cord into a household outlet (for the AC power adapter) or a car cigarette lighter (for the DC cord) as shown below:

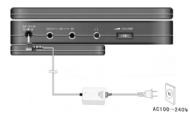

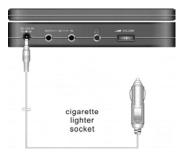

### Detaching the battery

If the GPS is not going to be used for a long time, the battery should be fully charged before detaching. (When the GPS is turned off, it's still using some power in Standby mode, which eventually drains the battery.)

#### To detach the battery pack:

- 1. Make sure the power is turned off and the power is unplugged.
- 2. Press the battery pack latch toward the front of the GPS, then slide the battery off the GPS.
- 3. Store the battery in a safe, cool, and dry place.

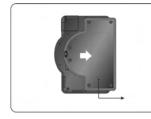

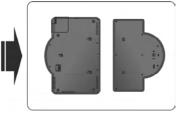

## Installing the system in your car

Use the windshield mount bracket to mount the GPS in your car.

1. Loosen the nuts on the bracket hinges.

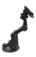

2. Slide the mounting cradle onto the bracket's rotating head until it's locked into place.

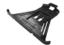

- Clean the bracket's suction cup using the enclosed alcohol prep pad or a cotton ball moistened with isopropyl (rubbing) alcohol. A dirty suction cup won't stick to any surface.
- 4. To mount the bracket to your windshield or side window, flip the suction cup lever up, press and hold the suction cup against the window, then press the suction cup lever all the way down.
- 5. To mount the bracket on your dashboard, peel the sticker backing off the dashboard mount disk, then press the disk onto your dashboard. Flip the bracket's suction cup lever up, press and hold the suction cup against the dashboard disc, then press the suction cup lever all the way down.

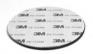

6. Remove the battery from the GPS (if attached), then clip the GPS into the cradle.

## Connecting external audio and video

- Always make sure that the GPS, TV, and any other electrical equipment to be connected are turned off and unplugged from the power supply.
- Make sure that you observe the color coding when connecting audio and video cables.

### Connecting to a TV

#### Audio/Video connections for audio and video output

Follow the illustrations below to connect the GPS to a TV's Audio/Video inputs with the A/V cable.

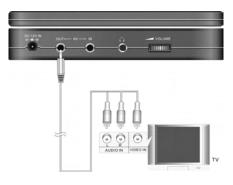

### Connecting to an amplifier

- 1. See your audio equipment's documentation for connecting the GPS.
- 2. Connect your GPS as shown in the diagram below.

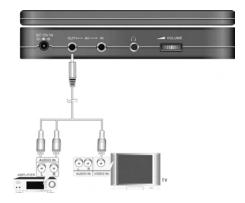

### Connecting to an external video source

You can connect this GPS to an AV signal source such as a video cassette player, video camera, or video game.

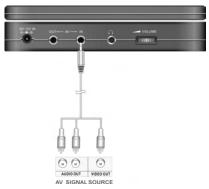

- Connect the audio/video cable to the GPS AV In jack and to the external AV signal source. Make sure that you match the color-coded ports and plugs while connecting audio and video cables.
- 2. Press the **MODE** button to change the video source to AV IN.

If you hear static or noise from the speakers while playing a DVD using an external audio input, unplug the audio cord to clear the noise.

### **Connecting to headphones**

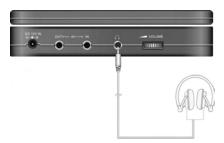

 Connect the headphones to the headphone jack on the right side of the GPS for private listening. When headphones are connected, the speakers automatically turn off.

## Using the FM transmitter

You can transmit your system's audio over an FM radio frequency, so you can listen to its audio in stereo over any nearby FM radio.

- 1. Tune a nearby FM radio to a frequency that doesn't receive a station.
- 2. Press the **SETUP** button on the front of the GPS.
- 3. Tap the **FM TRANSMITTER** on-screen icon, then turn the knob to adjust the frequency.
- Adjust your radio's volume settings. Both the DVD/CD audio and the GPS route prompts are played over your FM radio.

## Changing system settings

1. Press the **SETUP** button on the GPS. The screen will display a menu, as shown below:

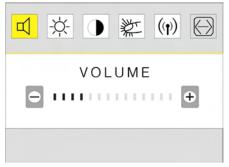

- 2. In the menu, tap one of the six submenus:
  - $\circ$  Tap d to adjust the volume.
  - Tap <sup>I</sup>∕∕<sub>™</sub> to adjust brightness.
  - Tap 🕩 to adjust the contrast.
  - Tap ₩ to set the touch screen sound on or off.
  - Tap () to set the FM transmitter frequency.
  - Tap to set the screen aspect ratio. (not available in GPS mode)
- 3. Turn the knob to adjust the selected setting. The menu turns off automatically after several seconds.

# **Navigating with GPS**

Your GPS system is a convenient way to navigate to a location, determine your current location, and plan a travel route.

## Getting ready for GPS navigation

- 1. Connect the system to power.
- Rotate the built-in GPS antenna (on the underside of the system) out until it's horizontal, or plug in the external GPS antenna. (The external antenna is magnetized, so you can mount it on the outside of your vehicle.)

**Important**: While using the built-in GPS antenna, make sure that the antenna maintains a horizontal position (parallel with the ground).

**Note**: To disconnect the external antenna cable, twist the connector while pulling it away from the GPS.

 Turn on the system or press the MODE button to change to NAV (GPS) mode.

**Important**: Some buttons and menu items may be unavailable until a GPS signal is detected.

 Press the MAP button to display the current map on the screen when a GPS signal is detected. Your speed is displayed on the bottom bar.

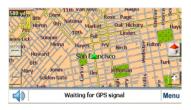

5. Tap the bottom bar to toggle between the speed display and the current street display.

## Understanding the map

| lcon     | Meaning                                                                                                    |
|----------|----------------------------------------------------------------------------------------------------|
| <b>A</b> | Indicates Car mode. It shows your current location or your last<br>known GPS location (when there is no valid GPS information at the<br>current time) while in Navigation Mode. The icon becomes<br>elongated at higher speeds and wider at lower speeds. |
| I or     | Indicates Pedestrian mode. 🔶 shows your current location while                                                                                                    |
|          | in Navigation mode. I shows your last known GPS location while in Navigation mode, when there is no currently valid GPS information.                                                                                                    |
| Menu     | Tap to enter the main menu.                                                                                                    |
|          | Tap to turn the speakers on and off.                                                                                                    |
| ÷ -      | Tap to zoom the map in and out. The color of these buttons changes as the background changes.                                                                                                    |
| NE       | Shows your current driving or walking direction in Navigation mode.                                                                                                    |
| 100 vd   | The distance scale is located in the top-left corner of the screen.                                                                                                    |

### Getting help

- 1. Tap **Menu** on the map.
- 2. Tap Map Options, then tap Settings.
- 3. Tap **More**, then tap **Help**. The Help screen appears.
- 4. Follow the on-screen instructions to access help topics.

## Using the Main Menu

1. Tap **Menu** on the map to enter the main menu. The main map menu opens.

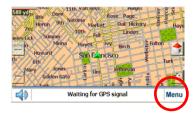

- 2. Tap **Go To Address** to enter an address and create a route to an address.
- 3. Tap My Favorites, Recent Locations, or Gas, Food, Lodging, etc. to select a destination from a list.
- 4. Tap **Cancel Route** to cancel the current route.
- 5. Tap **Map Options** to change between 2D and 3D modes, Day and Night modes, and other settings.
- 6. Tap **Map** to return to the map view.

## Using the front knob control

The knob on the front of your GPS can perform several functions, depending on the active GPS mode.

| GPS mode | Knob function                                                          |
|----------|------------------------------------------------------------------------|
| Мар      | Zoom the map in (rotate clockwise) and out (rotate counter-clockwise). |
| Menu     | Scroll through lists and menus.                                        |

**Navigation Mode** – Provides voice instructions as you drive. The unit uses the satellite-based global positioning system (GPS) to constantly detect your current position. As you drive, your location is compared to the destination you have chosen and you will be constantly provided with accurate driving directions. Even if you accidentally drive off course, the unit will direct you back on track.

## Navigating to an address

 In the main menu, tap Go To Address to open the address menu. The default order for entering your destination is State→City→ Street→Number.

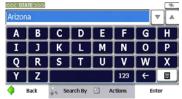

2. Enter the first few characters of the state name by tapping its name into the on-screen keyboard until the state name appears in the selection window at the top of the screen. You can also tap just the first few letters of the state name, then tap the keyboard button to hide the keyboard and reveal the scroll list of state names starting with the letters you specified. You can also rotate the knob to scroll the list.

Tip: To search for an address in Canada, enter "Canada" in the list of states, then select the city as described below.

- 3. Tap **Enter** to select the state (or Canada) and open the **City** screen, then enter names the same way you did in the previous step.
- 4. Tap **Enter** to select the city and open the **Street** screen, then enter names the same way you did in the previous steps.

**Tip:** Enter the name of the street only (for example, "Oak"), without a N, S, E, or W direction, and without the road type (avenue, street, way, etc.). Then press the up or down arrows or the scroll knob to browse through the resulting streets.

If you want to go to the center of a city, tap **Enter** when you see "City Center" as the default street name in the selection window.

5. Tap **Enter** to select the street and open the **Number** screen, then enter the address number the same way you did in the previous steps.

| 650<br>650 |             |         | <i>%</i> |
|------------|-------------|---------|----------|
| 1          | 2           | 3       |          |
| 4          | 5           | 6       | •        |
| 7          | 8           | 9       | +        |
| 0          |             | ĂŎŬ     |          |
| 🔶 Back     | 🔒 Search By | Actions | Enter    |

- 6. After the entire address has been entered, tap **Enter** to show your destination in the map.
- Tap Go to calculate the route to this destination, then show it in the map view. The route is shown as a blue line. The GPS navigator switches to navigation mode. You can start your trip.

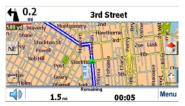

8. Tap **Back** to change and reset your destination step by step.

### Setting search order for entering addresses

1. To change the order in which address information is entered, tap the **Search By** button after you have entered a state. The Search By screen opens.

|   | 1  | City-Street   |
|---|----|---------------|
| • | •  | Street-City   |
| 2 | ¥. | Cross Streets |
|   | 6  | Zip Code      |

- 2. Tap **City-Street** to search for an address by entering in the sequence of city, street, then the number.
- 3. Tap **Street-City** to search for an address by entering in the sequence of street, city, then the number.
- 4. Tap **Cross Streets** to search for an intersection by entering in the sequence of city, the first street, then the intersecting street.
- 5. Tap **Zip Code** to search for an address by entering in the sequence of ZIP/postal code, street, and number.

The highlighted button (in the blue bar) indicates the current input order mode.

### Driving list (Turn by turn)

- As described above, when you tap Go, the system will display the route (a blue solid line) and direction guide in the map screen. The driving direction at the top of the screen shows the next turn, the distance to the next turn and the name of the street to turn onto.
- 2. Tap the turn icon (in the top-left corner) to show the complete turn-by-turn driving list. It displays all details about each turn such as driving distance between two turns.

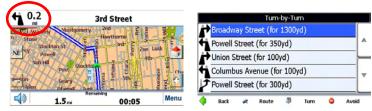

**32** Download from Www.Somanuals.com. All Manuals Search And Download. 3. In the driving list, tap **Route** to see the route overview. The overview shows information about the current route, including the distance, the time to travel, and the destination address.

| Turn-by-Turn                 |   |  |  |  |  |
|------------------------------|---|--|--|--|--|
| Broadway Street (for 1300yd) |   |  |  |  |  |
| Powell Street (for 350yd)    |   |  |  |  |  |
| Union Street (for 100yd)     |   |  |  |  |  |
| Columbus Avenue (for 100yd)  |   |  |  |  |  |
| Powell Street (for 300yd)    |   |  |  |  |  |
| 🜗 Back 🛪 Route 🛱 Turn 🥥 Avoi | d |  |  |  |  |

The  $\mathbb{P}$  icon represents the route origin and the  $\mathbb{P}$  icon represents the destination.

4. You can see a specific turn by tapping the turn in the turn-by-turn menu, then tapping **Turn**.

| Turn-by-Turn                 |       |  |  |  |  |  |  |  |
|------------------------------|-------|--|--|--|--|--|--|--|
| Broadway Street (for 1300yd) |       |  |  |  |  |  |  |  |
| Powell Street (for 350yd)    |       |  |  |  |  |  |  |  |
| Union Street (for 100yd)     |       |  |  |  |  |  |  |  |
| Columbus Avenue (for 100yd)  |       |  |  |  |  |  |  |  |
| Powell Street (for 300yd)    |       |  |  |  |  |  |  |  |
| 🜗 Back 🛹 Route 🛱 Turn ᅌ      | Avoid |  |  |  |  |  |  |  |

- 5. Tap Prior or Next to view the prior or next turn.
- If you want to avoid one turn, select it and tap Avoid in the turn-by-turn menu. The route will be recalculated to avoid that turn.

|                             |                           |        | Turn     | -by-Tu | m    |   |       |   |
|-----------------------------|---------------------------|--------|----------|--------|------|---|-------|---|
| Ż                           | Broadw                    | ay Str | eet (for | 1300   | /d)  |   |       | Γ |
| 4                           | Powell Street (for 350yd) |        |          |        |      |   |       |   |
| Þ                           | Union Street (for 100yd)  |        |          |        |      |   |       |   |
| Columbus Avenue (for 100yd) |                           |        |          |        |      |   |       | - |
| Powell Street (for 300yd)   |                           |        |          |        |      |   |       |   |
| 4                           | Back                      | *      | Route    | Ģ      | Turn | • | Avoid |   |

### **Driving demo**

 Instead of tapping Go at the end of your address entry, tap the Demo button to run a demonstration of navigating the currently selected route in the map view. When nearing each turn, a visual notice and a voice prompt will inform you about the direction change.

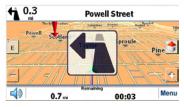

2. Press **Menu** to stop demo playback. You can then tap **Go** to enter the route and begin navigating.

## Navigating to location on the map

You can navigate to any point on the map by tapping its location directly on the map screen. This feature is especially convenient when you want to navigate to a specific point you see on the map, but you don't have its street address.

#### To navigate to a point on the map:

- 1. Scroll or drag the map to a specific point, and then tap the desired location. A dialog box displays the address of that point.
- Select whether you want to navigate to it (Go There), add the point to your Favorites (Add To My Favorites), or set it as your origin (Set as Origin).

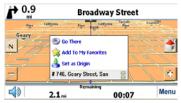

3. To clear the dialog, tap the screen again.

4. If you need to reset the point of origin, tap the map screen to open the dialog, then select Set As Origin. All new route calculations will use this as the starting point, but only if you do not have a GPS signal (typically only indoors). In Navigation Mode, your current GPS location is always your origin.

# Navigating to a point of interest

The **Points of Interest (POI)** list is a collection of potential destinations of interest in predefined categories. POIs are identified on the map by various icons (for example, **B Gas Station**). POI navigation is especially convenient when you need to find a facility, attraction, or amenity by category or type.

Use this feature to navigate to a point of interest or to show/hide the POI indicators on the map.

#### To navigate to a POI:

1. Tap Gas, Food, Lodging, Etc. on the main menu.

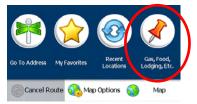

2. Tap the category you want to find a location for.

For example, select **Food**. You will then see several food categories that you can use to narrow down your choice, or you can choose from all food locations.

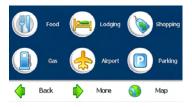

 To restrict the area in which the POI is searched for, tap Near, set the search radius, then tap Done. You can also choose to search near where you are (Current Location) or near your destination if you have set a navigation route.

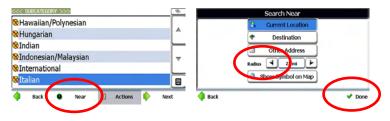

- The selected POI category can be shown or hidden in the map by tapping the Show Symbol on Map or Hide Symbol on Map button.
- 5. Tap **Done** to save your selection.

The item list of the selected POI category in the defined searching area is displayed with detailed addresses and phone numbers. The POIs are listed in order of distance.

6. Tap one of the found items, then tap **Next** to display this POI in the map view. Or, tap **Actions** for more options.

**Note**: in each screen, you can tap **I** to show the soft keyboard for entering a POI category or item instead of choosing from the scroll list.

7. To list the POIs alphabetically, tap the **Actions** button, then tap the **Sort by ABC** button.

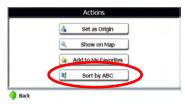

8. In the map view with the POI shown, tap **Go** to navigate from the origin. Tap **Demo** to show the animated route.

As you drive, the system provides you with turn-by-turn voice and visual directions, letting you know when your next turn is due.

# Navigating to a recent location

The Recent Locations list allows you to select an existing destination from a list of previously traveled or entered addresses or POIs. The software automatically stores the last few destinations in memory. As each new route is added to the top of the list, the older destinations at the bottom are erased.

#### To navigate to a recent location:

1. Tap Recent Locations on the main menu.

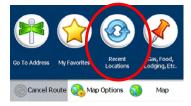

2. Tap a location, then tap **Show** or **Next** to see this location in the map view. To navigate to the location, tap **Go**.

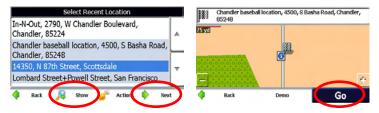

3. You can also tap **Actions** for more options about the location. In the Actions menu, you can set the location as the origin, add it to your Favorites, delete it, display detailed information about it, or clear the item from the Recent Locations list.

| ٩ |      | Set as Origin     |
|---|------|-------------------|
|   | a Ad | ld to My Favorite |
|   | 2    | Delete Item       |
| 1 | 2    | Clear List        |

# **Using Favorites**

## Saving a Favorite

When selecting a Destination which you may use regularly, you can save it to your personalized Favorites list.

#### Method one:

1. On the map, tap any point in the map screen. A context menu appears.

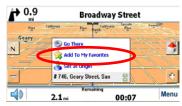

- 2. Tap Add To My Favorites. The Favorites editing menu opens.
- 3. In the Favorites editing menu, use the on-screen keyboard to type the name for the Favorite. Use the Add to Group arrows to select the Favorite group to add it to.

|        | Actions             | Name:<br>Address: |   | baseball I |   | omplex, 48 | 20. |   | _      |
|--------|---------------------|-------------------|---|------------|---|------------|-----|---|--------|
|        | 👌 🛛 Set as Origin   | Add to Gro        | - |            | _ | teven'e l  |     |   |        |
|        | Show on Map         | A                 | В | С          | D | E          | F   | G | н      |
|        | Add to My Favorites | Ι                 | J | K          | L | Μ          | Ν   | 0 | Ρ      |
|        |                     | Q                 | R | S          | Т | U          | V   | W | X      |
|        | M Sort by Distance  | Ŷ                 | Z |            |   |            | 123 | ÷ |        |
| d Back |                     | d Back            | t |            |   |            |     |   | 🚽 Save |

4. Tap Save to save your Favorite.

#### Method two:

1. Tap a POI, then tap Actions. The Actions menu opens.

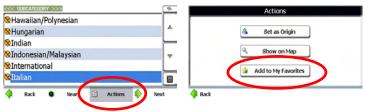

- 2. Tap Add to My Favorites.
- 3. In the Favorites editing menu, use the on-screen keyboard to type the name for the Favorite and select the Favorite group to add it to.
- 4. Tap **Save** to save your Favorite.

#### Method three:

- When entering a new address from the Go To Address menu, tap Actions after you enter the house/business number (before you tap Go), and tap Add to My Favorites.
- In the Favorites editing menu, use the on-screen keyboard to type the name for the Favorite and select the Favorite group to add it to.
- 3. Tap **Save** to save your Favorite.

## Navigating to a Favorite

You can select a destination from your list of stored **Favorites**. A Favorite is an address or destination previously stored by you for quick and easy retrieval. You can also save, edit, or delete destinations from this folder.

#### To navigate to a Favorite:

1. In the main menu, tap **My Favorites** to view the list of Favorites groups.

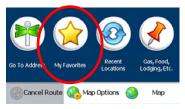

- Tap a Favorites group, then tap Next. The default group is called My Favorites, but you can add your own groups. You can name the groups after user names, favorite cities, or favorite trips.
- 3. Tap a Favorite that you have saved, then tap **Next**. A map opens showing you the location you had saved.

#### -OR-

Tap a Favorite that you have saved, tap **Actions**, then tap **Set as Origin**, **Edit Favorite Location**, or **Information**.

4. In the map view, tap **Go** to navigate from the origin, or tap **Demo** to show the animated route. The route is shown on the map as a blue line.

#### To manage Favorites:

- 1. While in the main menu, tap **My Favorites**.
- 2. Tap Actions, then Add Group to create a new Favorites group.
- 3. Select a Favorites group, then tap **Actions** to edit the group (**Edit Group**) or delete the group (**Delete Group**).
- 4. Tap **Alerts** to show or hide the symbol for the Favorites group on the map, or to cause a Favorite Alert prompt to sound when you navigate close to a Favorite.

# Map options

You can customize your map view with several route and map options.

1. In the main menu, tap **Map Options**. The map options menu opens.

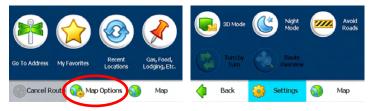

The Map Options menu provides choices for display mode, avoiding roads, displaying your driving directions, a route overview, playing and recording a route.

- 2. Tap **Map** to switch the screen to the map view.
- 3. Tap **Back** to return to the previous menu.
- 4. Tap **Settings** to enter the Settings menu.

## 2D and 3D modes

 In the Map Options menu, tap 2D Mode or 3D Mode to choose between the two map viewing angles. 2D Mode (default) displays the map as if you were looking straight down at it, and you can manually pan and zoom the image. 3D mode displays the map as if you were looking at it from an angle.

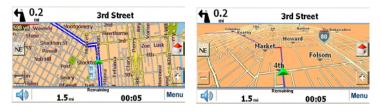

## Day and night modes

 In the Map Options menu, tap Day Mode or Night Mode to choose between the two color schemes for viewing maps. Day mode is the brightest display, and uses white and yellow. Night Mode is the darkest display, but shows streets and landmarks in bright colors, which is best for nighttime navigation.

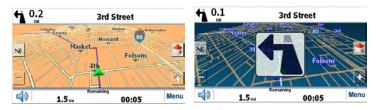

## Avoid roads

You can specify that certain roads be excluded from your route calculations. For example, you may prefer to not travel on any toll roads. Take the following steps to set the avoid roads:

1. On the Map Options menu, tap **Avoid Roads** to display a list of road categories.

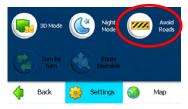

2. To place restrictions on a desired road group, tap **Allow** or **Avoid** to suit your preference. Tap **Actions** to add, edit or delete a group.

|    | Add Road    |
|----|-------------|
| ø  | Edit Road   |
|    | Delete Item |
| ۹. | Show on Map |

#### 42

Download from Www.Somanuals.com. All Manuals Search And Download.

- 3. Tap Next to list all the roads in a highlighted group.
- To specify restrictions for a particular road, highlight it and tap Allow or Avoid.
- 5. To preview a highlighted road on the map screen, tap **Actions** and select **Show on the map**. In the Actions menu, you can also add a new road or edit an existing road.
- To add a new road to the My Roads to Avoid list, select the group and tap Actions, tap Add Group, then follow the on-screen prompts. You will select the road using the familiar Address menus.

## Turn by turn

 In the main navigation screen, tap Menu, Map Options, then tap Turn by Turn. The complete list of changing directions is shown on the screen. This item is only active when you have a navigation route set.

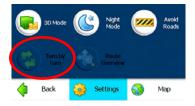

### **Route overview**

 In the main navigation screen, tap Menu, Map Options, then tap Route Overview. The complete route (a blue solid line) is shown in the map screen. This item is only active when you have a navigation route set.

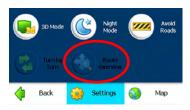

**43** Download from Www.Somanuals.com. All Manuals Search And Download.

# Settings

You can easily change the default settings of maps, views, and route parameters to suit your personal preferences.

1. From the map, tap **Menu**, **Map Options**, then tap **Settings**. The Settings menu opens.

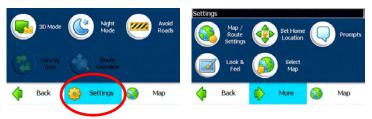

2. Tap **More** for additional settings options.

## Changing map and route settings

The Map/Route Settings menu allows you to change the settings that determine the map orientation, U turn usage, system units automatic zoom and large labels.

1. In the Settings menu, tap **Map/Route Settings**. The Map/Route Settings menu opens.

| Route           | 4     | Faster            | ŀ |
|-----------------|-------|-------------------|---|
| U Turn enabled  | <     |                   |   |
| System Units    | •     | Miles/Hour        | Þ |
| Map Orientation | •     | Forward is up     | Þ |
| Use Automatic Z | oom [ | Use Larger Labels |   |

| Route                             | Select <b>Faster</b> or <b>Shorter</b> for your desired<br>route. For driving, the Faster setting usually<br>selects the best route and optimizes the<br>use of highways while minimizing<br>unnecessary turns. The Shorter setting<br>allows you to reach your destination in the<br>shortest distance, using as many turns as<br>required to approximate a safe route<br>between your location and the destination.<br>This setting is best for the Pedestrian<br>mode. |
|-----------------------------------|----------------------------------------------------------------------------------------------------|
| U-Turn enabled                    | Adds U-turn as an option for driving directions.                                                                                                    |
| System units                      | Allows you to specify miles or kilometers for driving directions.                                                                                                    |
| Map Orientation<br>(2D mode only) | Forward is up: Orients the map so that your forward direction is always at the top.                                                                                                    |
|                                   | North is up: Orients the map so that north is always at the top                                                                                                    |
| Use Automatic Zoom                | Automatically zooms in on the route as you get close to a turn, then returns to the zoom level you have set.                                                                                                    |
| Use Larger Labels                 | Increases the size of street names to make<br>the map easier to read.                                                                                                    |

2. Tap **Done** to save the settings.

### Setting your home location

1. In the Settings menu, tap **Set Home Location** to enter the Set Home Location screen.

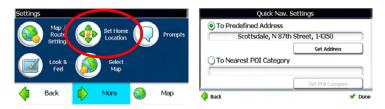

 To define your home location, you can enter an address or the nearest POI. For example, you can enter your home address here for quick navigation.

When you select To Nearest POI Category, you can, for example, locate the closest gast station each time you tap the **Home** icon on the right side of the map screen.

### Setting navigation prompts

1. In the Settings menu, tap **Prompts**. The Prompts menu opens.

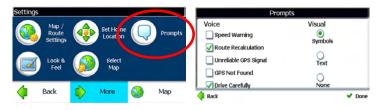

2. Change any of the following settings:

| Voice Prompts            |                                                                                                    |
|--------------------------|----------------------------------------------------------------------------------------------------|
| Speed Warning            | Gives you a voice prompt when your car exceeds the speed limit on this section of the road.                                                                     |
| Route<br>Recalculation   | If you deviate from the original route, this<br>prompt alerts you that the device is<br>recalculating a new route and updating<br>remaining time and distances. |
| Unreliable GPS<br>Signal | Warns that you are in an area of low GPS signal.                                                                                                    |
| GPS Not Found            | Alerts you if the GPS signal has not yet been found or is lost.                                                                                                 |
| Drive Carefully          | Friendly reminder at the start of each journey.                                                                                                    |
| Visual Prompts           |                                                                                                    |
| Visual Prompts           | Determines how the GPS notifies you of<br>upcoming turns by using the large<br>on-screen arrow, or by using text.                                               |
|                          |                                                                                                    |

3. After changing settings, tap **Done** to save the settings.

### Setting language, voice, and appearance

1. In the Settings menu, tap **Look & Feel**. The Look & Feel menu opens.

| Look & Feel           |        |
|-----------------------|--------|
| Select Language Text  |        |
| Cinglish 🕨            | •      |
| Select Voice Guidance | -      |
| English               | •      |
| Skins                 |        |
| Polaroid              | •      |
| 🔷 Back                | 🗸 Done |

 Change settings for language text and voice guidance to select between English, Spanish, and French for on-screen text and voice guidance.

**Note**: The **Skins** option is reserved for future use, and is not a feature that can currently be used.

3. After changing the settings, tap **Done**.

### Selecting a map

**Note**: The only reason to use this feature is to select Hawaii, which is not included in the North America map's State menu.

1. In the Settings menu, tap **Select Map**, then tap the scroll buttons on the right to scroll through the list of maps.

|              |      |       | Sele    | ct Ma | р      |   |       |   |
|--------------|------|-------|---------|-------|--------|---|-------|---|
| Cana<br>Vers |      | 005.Q | 2.3553  |       |        |   |       |   |
| Haw<br>Vers  |      | 005.Q | 2.3559  |       |        |   |       | ~ |
| NEM.         | ENCL |       |         |       |        |   | r l   |   |
|              | Back | 2     | Refresh | ۲     | Delete | ۵ | Selec | t |

2. In the list of installed maps, tap the map you want, then tap **Select** to load the new map.

## Setting travel modes

1. Tap More in the Settings menu, the screen will display as below:

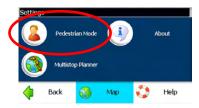

2. In the menu, tap Pedestrian Mode or Vehicle Mode.

In Pedestrian Mode, the navigation radius is restricted to 6 miles (10 kilometers) and some functions are not available, such as Turn by Turn, Avoid Roads, and Route overview. However, you will not be restricted by one-way streets, since this is a mode for walking.

## **Multistop Planner**

Trip planning is useful when you have more than one destination along your route. When you tap **Go**, the route is calculated in stages, from the departure point to the first stop. Once you've reached the first stop, the route is recalculated to the second stop, and then recalculated to the third stop, and so on.

1. Tap More in the Settings menu, then tap Multistop Planner.

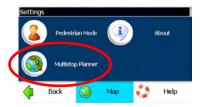

 The scroll list shows the list of existing trips. If this is the first time you are using Multistop Planner, you will need to create a Multistop route to store your trip details. You can use any name. For example, you can enter My trip plan.

|     |          | Selec  | t or Add | Multis | top Rout | e   |      |   |
|-----|----------|--------|----------|--------|----------|-----|------|---|
| Cha | ndler Ba | asebal | I        |        |          |     | -    |   |
|     |          |        |          |        |          |     | -    | v |
| ź۵  |          | Up     |          |        | Do       | nwn |      | 8 |
| 4   | Back     | 23     | Show     | 6      | Actions  | •   | Next |   |

3. Tap Actions to add, edit, or delete a Multistop route.

| Actions                  |
|--------------------------|
| Add Multistop Route      |
| 🤌 Edit Multistop Route   |
| 💋 Delete Multistop Route |

- 4. After you have created a route, tap **Next** from the scroll list to select a route.
- 5. Tap Actions for more actions such as Set as Origin, Add Stop, Rename or Delete Stop, and Optimize Route.

| 8 | Set as Origin |                | Add Stop    |
|---|---------------|----------------|-------------|
| 3 | Rename Stop   |                | Delete Stop |
|   | E             | Optimize Route |             |

6. You can add a stop from an address, a POI, Favorites, or Recent Locations.

7. When you're done adding stops, tap **Show** or **Next** to see the Multistop plan overview in the map. No route is calculated yet.

|      |          |                                         | Chandle | er Base | ball    |    |          |
|------|----------|-----------------------------------------|---------|---------|---------|----|----------|
| Bas  | eball ga | ime                                     |         |         |         |    |          |
| Sho  | pping    |                                         |         |         |         |    |          |
| In-№ | V-Out    |                                         |         |         |         |    |          |
| Eins | steins   |                                         |         |         |         |    | <b>T</b> |
| Gat  | 120      |                                         |         |         |         |    |          |
| *    |          | Up                                      |         |         | Do      | wn | 3        |
| 4    | Back     | ,,,,,,,,,,,,,,,,,,,,,,,,,,,,,,,,,,,,,,, | Show    | 6       | Actions | •  | Next     |

**Note:** In this procedure, the Minimized ison represents the highlighted stop in the plan list, not a destination.

8. Tap **Go** to navigate from the origin to the M stop with this multistop plan.

### **Favorites alerts**

An Favorites Alert refers to setting a favorite up so that the GPS will alert you when you are within a certain distance of the location. You can set two distances for each Alert. The GPS first alerts you when you are within the first distance, and then it alerts you again when you are within the second. Alerts must be stored in one of two predefined categories: Auto Alerts 1 and Auto Alerts 2.

#### Setting Alerts for a Favorites group

Note that this configuration is applied to all items in the group.

- 1. In the main menu, tap **My Favorites**. The Favorites menu opens.
- 2. Highlight the Favorites group you want to configure, then tap **Alerts**. The **Set Alert Distances** menu opens.
- Set the distance for sound alerts to 100, 500, 1000, or 2000 yards/meters. Or, you can disable either of the alerts by set the distance to <<off>.

| 1st Alert: | Sound alert when closer than |     |
|------------|------------------------------|-----|
| ٩          | <<0ff>>                      | -   |
| 2nd Alert: | Sound alert when closer than |     |
| ◀          | <<0ff>>                      | _ Þ |
| 2          | Hide Symbol on Map           |     |

**50** Download from Www.Somanuals.com. All Manuals Search And Download.

**Note**: The 1st Alert distance must be greater than the 2nd Alert distance.

- To display the map position of items in the Auto Alerts category, tap Show Symbol on Map. To hide the map position, tap Hide Symbol on Map.
- 5. Tap **Done** to save your settings.

# Finding your software version

- 1. In the main navigation window, tap **Menu**, **Map Options**, then **Settings**. The Settings menu opens.
- 2. Tap **More**, then tap **About**. The screen will display the software version and details about your GPS software.

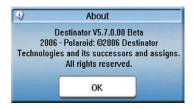

# Updating maps

You can update your current maps, or get additional maps, by using the SD card slot on your system. For more information, call 1-866-289-5168.

# **Playing DVDs**

Read the following instructions carefully before using the GPS with DVD player for the first time. For information on caring for your DVDs, see "Caring for discs" on page 4.

WARNING: Do not play poor-quality discs to avoid damaging the lens.

# Playing a DVD

**Note**: The player will not play DVDs while it's mounted in the car mount cradle. This is a safety feature.

- 1. Connect the player to a power supply using the AC adapter or the DC power cord.
- 2. On the back of the player, slide the **POWER** switch to **ON**.
- 3. Press the **MODE** button on the player to change to **DVD** mode.
- 4. Press the **OPEN** button on the player to open the disc tray cover, insert a DVD into the disc tray with label side up, then close the cover. The DVD begins playing automatically.

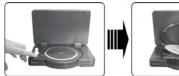

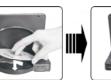

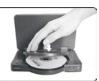

- 5. Adjust the volume with the **VOLUME** dial on the right side of the player.
- 6. To turn the player off, slide the **POWER** switch on the back of the player to **OFF** or press the **MODE** button to change to **AV** or **NAV** mode.
- 7. You can control DVD playback by using the remote control (buttons explained below) or by tapping on-screen buttons.

| PLAY button  | Press to start playing, or press 0-9 buttons to select a title and chapter directly.                                                                                                    |
|--------------|----------------------------------------------------------------------------------------------------|
| PAUSE button | Press once to pause during playback, then press it again for frame-by-frame playback. Press <b>PLAY</b> to resume normal playback.                                                                                                    |
| STOP button  | Press once to stop playing, then press <b>PLAY</b> to resume<br>normal playback from the point where playback stopped.<br>Press <b>STOP</b> twice to stop playback completely, so the next<br>time you press <b>PLAY</b> , the movie will start at the beginning<br>instead of resuming from the last viewed point. |
| ZOOM button  | Press repeatedly to shift among ZOOM 2, ZOOM 3, ZOOM 4, ZOOM 1/2, ZOOM 1/3, ZOOM ¼, and ZOOM OFF modes.                                                                                                    |
| A-B button   | Press once to set the starting point A, then press it again to set the end point B. The player will continuously play the segment between A and B until you press the <b>A-B</b> button again.                                                                                                    |
| TITLE button | Press during play. The title menu will appear on the screen.<br>Press $\bullet \bullet \bullet \bullet$ (direction buttons) to select the title or disc<br>menu item you want to play, then press <b>ENTER</b> to confirm<br>your selection, or press 0-9 to directly select the item you<br>want.                  |
| MENU button  | Press to display the root menu. Press ← ► ▲ ▼ (direction buttons) to select what you want to play, then press <b>ENTER</b> to confirm your selection, or press 0-9 to directly select the item you want.                                                                                                    |
| H H buttons  | Press IM once to go to the beginning of the current chapter.<br>Press it twice to go to the previous chapter. Press IM to play<br>the next chapter.                                                                                                    |
| ₩ 4 buttons  | Press >>>>>>>>>>>>>>>>>>>>>>>>>>>>>>>>>>>                                                                                                    |
| SLOW button  | Press to start slow motion playback at half speed. Press it again to play at speeds of 1/3, 1/4, 1/5, 1/6, 1/7, and normal playback. Press <b>PLAY</b> to resume normal playback.                                                                                                    |
| INFO button  | Press <b>INFO</b> for detailed playback information during the disc playback. Press it again to cancel the information.                                                                                                    |
| AUDIO button | DVDs can contain up to 8 audio streams (for example, multiple languages).                                                                                                    |
|              | To select an audio stream, press <b>AUDIO</b> during playback.<br>The player plays the next audio bitstream (if another one<br>exists) each time you press the <b>AUDIO</b> button.                                                                                                    |

| SUBT button  | Press to select a subtitle language or to turn the subtitle off. A DVD can have up to 32 subtitles. Each time you press the <b>SUBT</b> button, the next available subtitle is selected.                                                          |
|--------------|----------------------------------------------------------------------------------------------------|
| REP button   | Press <b>REP</b> to repeat a Chapter, Title, or cancel the repeat sequence.                                                                                                    |
| ANGLE button | Press <b>ANGLE</b> to play the movie from alternate angles (if the DVD has that feature).                                                                                                    |
| GOTO button  | Press to select a specific disc title, chapter, or time. Press<br>• or • to select TT (disc title), CH (chapter), or time. Press<br>0-9 to directly enter a title, chapter, or time, then press<br>ENTER. Press GOTO again to cancel the command. |

# Using on-screen buttons

You can also use on-screen buttons for playing DVDs and navigating DVD menus.

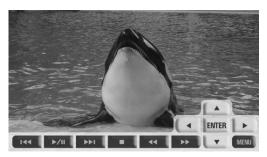

- 1. To use the on-screen buttons, tap anywhere on the screen while in DVD mode. The button bar appears.
- 2. Tap any of the transport controls to control DVD playback, and tap the arrow buttons to move within DVD menus.

# Advanced DVD setup

You can change the default settings of this player to customize its performance to your own preference. Read this section to learn how to set up the system.

**Note**: Use system setup only when the system contains no disc or is in the complete stop mode (after pressing STOP twice).

#### To set up your DVD system:

1. While the player is in DVD mode, press the **SETUP** button on the remote control. The SYSTEM SETUP menu opens.

| SYSTEM SETUP                                                                    |  |
|---------------------------------------------------------------------------------|--|
| TV SYSTEM<br>SCREEN SAVER<br>TV TYPE<br>PASSWORD<br>RATING<br>RESUME<br>DEFAULT |  |
| EXIT SETUP                                                                      |  |

- 3. Press ▲ or to highlight an item in the submenu, then press ENTER to select it.
- 4. To exit the setup menu, press **SETUP** on your remote control.
- 5. Highlight one of the menu items, then press **Enter** to open the submenu.

| SCREEN SAVER | Use to turn the screen saver on or off. Default is on.                                                                                                    |
|--------------|----------------------------------------------------------------------------------------------------|
| TV TYPE      | Use to set TV display mode, including 4:3PS<br>(pan & scan), 4:3LB (letterbox), and 16:9.<br>Default is 4:3PS. Select Normal/PS or<br>Normal/LB when a 4:3 TV is connected. Select<br>16:9 when a 16:9 wide screen TV is connected. |
| DEFAULT      | Used to reset the player to the factory defaults.                                                                                                    |

6. To exit Setup, highlight **EXIT SETUP**, then press **ENTER**.

## **Digital Setup**

- While the player is in DVD mode, press the SETUP button on the remote control to open the SYSTEM SETUP menu, then press 4 to open the DIGITAL SETUP menu.
- Press ▲ or ▼ (direction buttons) to select a submenu that you want to set up, then press ➤ to enter that submenu.

| DYNAMIC RANGE | Use to adjust the linear dynamic compression rate to get various signal compression effects.<br>Press <b>ENTER</b> to confirm your settings and return to the previous menu. |
|---------------|----------------------------------------------------------------------------------------------------|
| DUAL MONO     | Use to set the channel output mode. Choose from<br>STEREO, MONO L, MONO R, and Mix MONO (default).                                                                           |
|               | Press <b>ENTER</b> to confirm your selection and return to the previous menu.                                                                                                |

3. To exit Setup, highlight EXIT SETUP, then press ENTER.

## Language Setup

- While the player is in DVD mode, press the SETUP button on the remote control to open the SYSTEM SETUP menu, then press > to open the LANGUAGE SETUP menu.
- Press ▲ or (direction buttons) to select a submenu that you want to set up, then press to enter that submenu.

OSD LANGUAGE Use to select the language you want the OSD to appear in.

**Note**: To change the audio language, the subtitle language, and the menu language, use the DVD's own setup menu.

3. To exit Setup, highlight EXIT SETUP, then press ENTER.

# Playing audio CDs

When a CD disc is loaded, the player will play it automatically by the default sequence of the disc. You can use  $|\mathbf{w}|$ ,  $\mathbf{w}|$ , or number buttons to select a certain track to play.

For information on caring for your CDs, see "Caring for discs" on page 4.

# Playing CDs

- 1. Connect the player to a power supply using the AC adapter or the DC power cord.
- 2. On the back of the player, slide the **POWER** switch to **ON**.
- 3. Press the **MODE** button on the player to change to DVD mode.
- Press the OPEN button on the player to open the disc tray cover, insert a CD into the disc tray with label side up, then close the cover. The CD begins playing automatically, and a list of tracks appear on the screen.

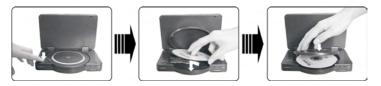

- 5. Adjust the volume with the **VOLUME** dial on the right side of the player.
- 6. To turn the player off, slide the **POWER** switch on the back of the player to **OFF**.
- 7. You can control CD playback by using the remote control (buttons explained below) or by tapping on-screen buttons.

| Play button  | Press to play the CD.                                                                                                    |
|--------------|----------------------------------------------------------------------------------------------------|
| Pause button | During playback, press <b>PAUSE</b> to pause the playback, then press <b>PLAY</b> to resume playback.                                                                                                    |
| ₩ ← buttons  | Press >>>>>>>>>>>>>>>>>>>>>>>>>>>>>>>>>>>                                                                                                    |
| REP button   | Press <b>REP</b> to repeat a track. Press it again to repeat all tracks, and press it again to cancel the repeat.                                                                                                    |
| A-B button   | Press <b>A-B</b> once to set the starting point A, then<br>press it again to set the end point B. The player<br>will play the segment between A and B<br>continuously until you press <b>A-B</b> again. Press<br>this button third time to stop the A-B repeat.       |
| ₩ ₩ buttons  | Press $\bowtie$ to play the previous track, and press $\bowtie$ to play the next track.                                                                                                    |
| GOTO button  | Press GOTO to select a track, track time, or disc<br>time. Press ∢ or ➤ (direction buttons) to select<br>the track or disc time. Press the 0-9 buttons to<br>enter the time, or track number, then press<br>ENTER to confirm. Press GOTO again to cancel<br>the item. |
| INFO button  | Press <b>INFO</b> for detailed information about the disc during playback. Press it again to cancel the                                                                                                    |

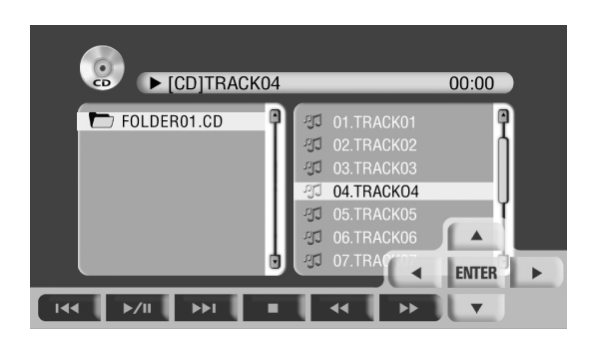

information.

# Viewing a photo CD

For information on caring for your CDs, see "Caring for discs" on page 4.

## Viewing photos on a CD

- Load the photo CD in the disc tray. The player searches for photos automatically, and the screen displays the root (lowest) folder with several subfolders.
- Press the ▲ and ▼ buttons on the remote control to select a folder, then press ENTER. The player opens the subfolder you selected. You can also press the button to return to the last folder.

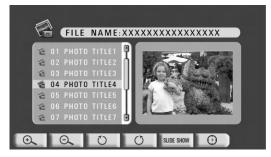

- 3. Press the ▲ and buttons to select a photo, then press ENTER. The photo appears on the player's screen.
- 4. Change how you view the photo by pressing buttons as described in the table below.

| Button     | Function                                                                                  |
|------------|-------------------------------------------------------------------------------------------|
| STOP       | While viewing a photo, press <b>STOP</b> to return to the main menu.                      |
| PAUSE      | Press PAUSE to pause a slideshow.                                                         |
| PLAY       | Press <b>PLAY</b> to start a slideshow or resume paused playback.                         |
| <b>₩ ₩</b> | Press $\bowtie$ to go to the previous photo, and press $\bowtie$ to go to the next photo. |
| REP        | Press <b>REP</b> to repeat DIR, one, all or cancel the repeat.                            |

| ZOOM       | Press the <b>ZOOM</b> button to zoom in or zoom out the photo.                                           |
|------------|----------------------------------------------------------------------------------------------------|
| GOTO       | Press GOTO button to select the desired folder or picture.                                               |
| 0-9        | Press <b>0-9</b> buttons to select your favorite folder or picture directly.                             |
| ▶ ◀        | $Press  \bullet to rotate the photo clockwise, and press \bullet to rotate the photo counter-clockwise.$ |
| <b>▲ ▼</b> | Press $\checkmark$ to flip the photo vertically, and press $\checkmark$ to flip the photo horizontally.  |

# Troubleshooting

**STOP**! If you have any problems with this GPS, **do not** return to the retailer. Follow the troubleshooting steps below, or call 1-866-289-5168 for fast, friendly service.

#### If you think something may be wrong with the system:

- Immediately turn off the power.
- Disconnect the power, remove the battery, and make sure that there is no smoke nor extreme heat.
- Find the problem in the troubleshooting table below, then follow the solution steps.
- Never try to repair the system by yourself, because it's dangerous to open the system, and you can hurt yourself and damage the system.

| Problem              | Possible Case                                                      | Solution                                                                                                    |
|----------------------|--------------------------------------------------------------------|----------------------------------------------------------------------------------------------------|
| The player cannot    | The disc cover is not closed.                                      | Close the disc cover.                                                                                            |
| play.                | There isn't a disc in the player.                                  | Put a disc in to the player.                                                                                     |
|                      | The disc was not inserted the right way.                           | Put the disc in with the label side up.                                                                          |
|                      | The disc is dirty or warped.                                       | Clean or change the disc.                                                                                        |
|                      | The player's region code isn't the same as the region code of DVD. | Make sure that the DVD's<br>region code is the same as the<br>player's region code<br>(Region 1).                |
|                      | There is water or condensation on the lens.                        | Remove the disc and keep the player on for at least two hours.                                                   |
| There is no sound.   | The sound connections are not correct.                             | Plug the sound connections in<br>correctly.                                                                      |
|                      | The external speakers aren't<br>turned on.                         | Turn on the speakers.                                                                                            |
|                      | The sound setup of the DVD disc isn't correct.                     | Set up the DVD sound<br>correctly. Check settings in the<br>DVD player and in the DVD's<br>own audio setup menu. |
|                      | The disc is dirty or warped.                                       | Clean or change the disc.                                                                                        |
| There is no picture. | The display is turned off or not in the correct video mode.        | Turn on the display and choose the correct video mode.                                                           |
|                      | The video connection isn't correct.                                | Plug the video connections in<br>correctly.                                                                      |

| The player has<br>poor AV<br>performance. | The disc is dirty or warped.                                                     | Clean or change the disc.                                                                                             |
|-------------------------------------------|----------------------------------------------------------------------------------|----------------------------------------------------------------------------------------------------|
| The remote control<br>doesn't work        | Some obstructions are<br>between the remote control<br>and the player.           | Remove the obstructions to clear the line of sight.                                                                   |
|                                           | The remote control isn't pointed at the player.                                  | Point the remote control directly at the player.                                                                      |
|                                           | The batteries of the remote control aren't inserted correctly.                   | Make sure that the polarity of each battery is correct.                                                               |
|                                           | The batteries of the remote<br>control are out of power or<br>weak.              | Replace the batteries.                                                                                                |
| Miscellaneous<br>problems                 | Static or other external interference may cause the player to not work normally. | Reset the GPS. To reset the GPS:                                                                                      |
|                                           |                                                                                  | In navigation mode, press and<br>hold the <b>MAP</b> button below the<br>display for five seconds. The<br>GPS resets. |
|                                           |                                                                                  | If the problems still exists,<br>disconnect power and consult<br>your service center or a<br>qualified technician.    |

# **Specifications**

| TFT screen size            |                                                                                       | 7 inches diagonal                                                     |
|----------------------------|---------------------------------------------------------------------------------------|-----------------------------------------------------------------------|
| Laser wavelength           |                                                                                       | 780/650 nm                                                            |
| Video system               |                                                                                       | NTSC                                                                  |
| Frequency response         |                                                                                       | 20 Hz~20 kHz ±2.5 dB                                                  |
| Audio signal-to-noise rate |                                                                                       | ≥85 dB                                                                |
| Audio distortion+noise     |                                                                                       | ≤70 dB (1 kHz)                                                        |
| Channel separation         |                                                                                       | ≥70 dB (1 kHz)                                                        |
| Dynamic range              |                                                                                       | ≥80 dB (1 kHz)                                                        |
| Audio out                  | Analog Audio<br>Out                                                                   | Output Level: $1.5V_{\pm 1.0}^{0.2}$ , Load: $10K\Omega$              |
| Video out                  | Video Out                                                                             | Output Level:1V <sub>P-P</sub> ±0.2, Load: 75Ω<br>Unbalanced Negative |
| Power                      | AC 100-240V 50/60Hz                                                                   |                                                                       |
| Power consumption          | < 25W                                                                                 |                                                                       |
| Dimensions                 | 190mmX136mmX40mm (L*W*D)                                                              |                                                                       |
| Weight                     | About 1.25 kg                                                                         |                                                                       |
| Remote control<br>battery  | Type: CR2025 3V<br>Battery life: About 1 year under normal use at room<br>temperature |                                                                       |
| Compatible disc<br>formats | 12 cm and 8 cm DVDs and CDs                                                           |                                                                       |

#### **Compatible disc formats**

| •    | DISC LOGO     | DIAMETER | PLAYBACK TIME/<br>PLAYABLE SIDES |
|------|---------------|----------|----------------------------------|
| DVD  |               | 12 cm    | 133 min (SS-SL)                  |
|      |               |          | 242 min (SS-DL)                  |
|      |               |          | 266 min (DS-SL)                  |
|      |               |          | 484 min (DS-DL)                  |
|      |               | 8 cm     | 41 min (SS-SL)                   |
|      |               |          | 75 min (SS-DL)                   |
|      |               |          | 82 min (DS-SL)                   |
|      |               |          | 150 min (DS-DL)                  |
| CD   | DIGITAL AUDIO | 12 cm    | 74 min                           |
|      |               | 8 cm     | 20 min                           |
| JPEG |               | 12 cm    |                                  |

Design and specifications are subject to change without notice.

Manufactured under license from Dolby Laboratories. "Dolby" and the double-D symbol are trademarks of Dolby Laboratories. Confidential unpublished works. © 1992 -1997 Dolby Laboratories, Inc. All rights reserved.

# Glossary

#### **Dolby Digital**

Dolby Digital is a technology developed by Dolby Laboratories. Soundtracks encoded in Dolby Digital can reproduce from one to 5.1 discrete channels of excellent quality audio.

#### ETA

Estimated Time of Arrival. The estimate time to complete the journey, excluding any detours, stops, or delays along the route.

#### ETR

Estimated Time Remaining. Estimated time remaining to complete route. Does not allow for any delays.

#### EULA

End-User License Agreement. Is a legal contract between a software application author or publisher and the user of that application. The EULA, often referred to as the "software license," is similar to a rental agreement; the user agrees to pay for the privilege of using the software, and promises the software author or publisher to comply with all restrictions stated in the EULA.

#### GPS

Global Positioning System. The GPS is a "constellation" of 24 well-spaced satellites that orbit the Earth and make it possible to pinpoint a location.

#### JPEG

JPEG is a common picture format that has small file size and low quality loss rate of picture. Hundreds of pictures can be stored in a disc in this format.

#### Lat

Latitude. An imaginary parallel circular line (east-west) around the earth, the same distance, north or south from the equator, expressed in degrees.

#### Letterbox screen

A screen on which the playback picture of wide-screen DVDs appears with black bands running along the top and bottom.

#### Long

Longitude. An imaginary circular line on the surface of the earth passing through the north and south poles at right angles to the equator, expressed in degrees.

#### Orbit

Orbital path of a satellite. Path or trajectory of a body through space. A GPS satellite traces out an orbit about the Earth.

#### 65

Download from Www.Somanuals.com. All Manuals Search And Download.

#### Pan & Scan screen

This refers to a screen on which the playback picture of wide-screen DVDs is cut off at the left and right sides.

#### POI

Point Of Interest. A place or item of interest along the selected route.

#### Sat

Satellite. See also GPS. A man-made object or device that orbits the Earth, such as a GPS satellite that orbits the earth in a fixed pattern, height, and speed.

#### Title, Chapter (DVD)

DVDs are divided into large sections (titles) an small sections (chapters).

#### Track (CD)

CDs are divided into sections (tracks). Each track is numbered.

#### TTD

Total Time Duration. The projected total time the trip is calculated to take without detours or other delays.

# Copyright

This product incorporates copyright protection technology that is protected by U.S. patents and other intellectual property rights. Use of this copyright protection technology must be authorized by Macrovision, and is intended for home and other limited viewing uses only unless otherwise authorized by Macrovision. Reverse engineering or disassembly is prohibited.

Download from Www.Somanuals.com. All Manuals Search And Download.

"Polaroid" and "Polaroid and Pixel," and "Polaroid Simplicity" are trademarks of Polaroid Corporation, Waltham, MA, USA.

For service, support, and warranty information, visit www.polaroid.com or in the U.S. call 1-866-289-5168.

Para información relacionada al mantenimiento, soporte y garantía, visite www.polaroid.com o al 1-866-289-5168.

Free Manuals Download Website <u>http://myh66.com</u> <u>http://usermanuals.us</u> <u>http://www.somanuals.com</u> <u>http://www.4manuals.cc</u> <u>http://www.4manuals.cc</u> <u>http://www.4manuals.cc</u> <u>http://www.4manuals.com</u> <u>http://www.404manual.com</u> <u>http://www.luxmanual.com</u> <u>http://aubethermostatmanual.com</u> Golf course search by state

http://golfingnear.com Email search by domain

http://emailbydomain.com Auto manuals search

http://auto.somanuals.com TV manuals search

http://tv.somanuals.com